## **Hintergrundbild austauschen**

Um den Hintergrund von einem Grandstream Gerät zu ändern, müssen Sie ein .jpg Bild erstellen und dieses auf einen Webserver hochladen.

## Erstellen des Hintergrundbildes

Das Hintergrundbild muss in einer exakten Größe erstellt werden. Verwenden Sie hierzu unsere Größenangaben oder alternativ unsere Photoshop Vorlagen.

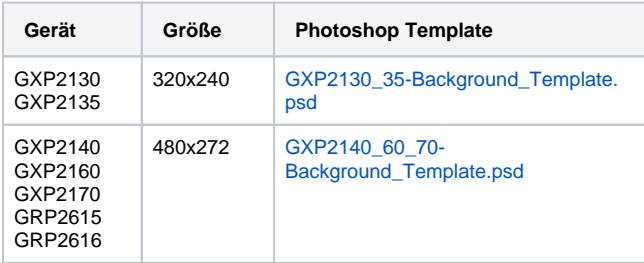

Sie müssen das Bild im .jpg Format abspeichern.

Nachdem Sie das gewünschte Hintergrundbild erstellt haben, laden Sie es auf Ihren Webserver hoch und überprüfen Sie, dass das Bild über einen Browser erreichbar ist.

## Provisioning der Endgeräte

Im Provisioning der Telefonanlage müssen Sie dann den Pfad zum gewünschten .jpg Bild provisionieren.

Dazu müssen Sie das Provisioning der gewünschten Nebenstelle öffnen und dort unter "Sonderoptionen" auf "Option hinzufügen..." drücken.

Nun fügen Sie unter "Funktion" den Wert "2917" ein und geben unter "Parameter" den HTTP oder HTTPS Pfad zu Ihrem gewünschten Bild auf Ihrem Webserver an.

Danach müssen Sie auf "Speichern" klicken und danach unter "Wartung" auf "Provisioning synchronisieren.

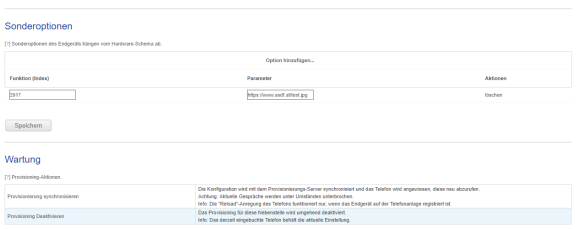

Nun sollte sich das Telefon neu starten und das neue Hintergrundbild abgerufen werden.